Landesberufsschule für Zahntechnik Wolf-Ekkehard Schmidt, StD Roonstr. 100 24537 Neumünster Tel.: 04321 65580 Fax: 04321 699246 E-Mail: schmidt@zahntechnikausbildung-nms.de

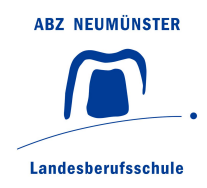

## Programmierung des Dekema Austromat 3001 für die Gesellenprüfung

Wenn Sie Ihre Programme zum Brennen der Keramikverblendbrücke in der praktischen Gesellenprüfung (Fertigkeitsprüfung) nicht im letzten Schulblock in Neumünster eingeben konnten bzw. noch Änderungen vornehmen wollen, können Sie das auch im Betrieb/zu Hause vorbereiten. Dadurch sparen Sie am Montag vor Beginn der praktischen Prüfung Zeit.

1. Laden Sie sich die Software "DREAM" von der DEKEMA-website herunter (http://www.dekema.com/service).

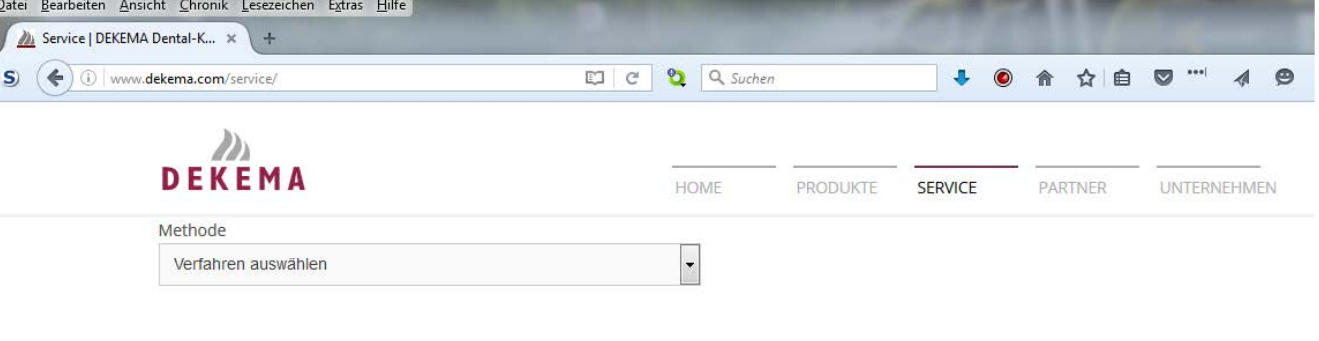

## Download DRFAM

Folgend stellen wir Ihnen unsere Software DREAM (DEKEMA Remote Access Management) für unsere Dentalöfen zum kostenlosen Download zur Verfügung. Das Programm läuft auf allen gängigen WINDOWS-Systemen. Es ist innerhalb von VMware Fusion oder Parallels Desktop auf MAC OS X lauffähig. Bitte lesen Sie vor der Installation die Installations- und Bedienungsanleitung. Der zur Datenübertragung benötigte Freischaltungscode lässt sich über unsere Kontaktseite beantragen. Bitte haben Sie dazu den von der Software generierten, PC-spezifischen Anfragecode zur Hand.

- · Start Download Installations- und Bedienungsanleitung
- · Start Download DREAM V 2.26
- 2. Installieren Sie die Software auf Ihrem PC und starten Sie das Programm.
- 3. Es öffnet sich ein "pop-up-Fenster", in dem Sie unbedingt den richtigen Ofen (natürlich offline) auswählen müssen:

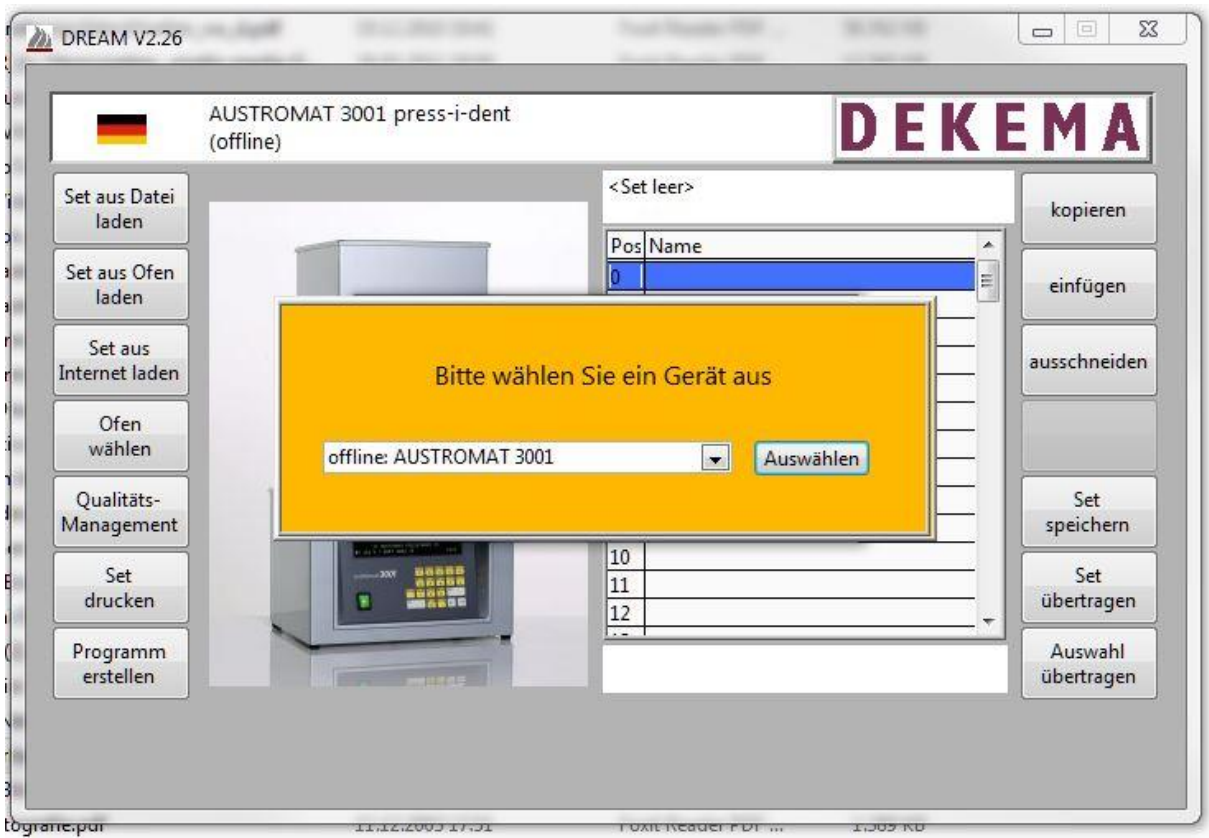

- 4. Eine Abbildung des Ofens und daneben eine leere Programmliste werden angezeigt. Doppelklicken Sie auf einen beliebigen Speicherplatz (hier z. B. "0").
- 5. Das nächste "pop-up-Fenster" verlangt die Auswahl des "Editor Mode":

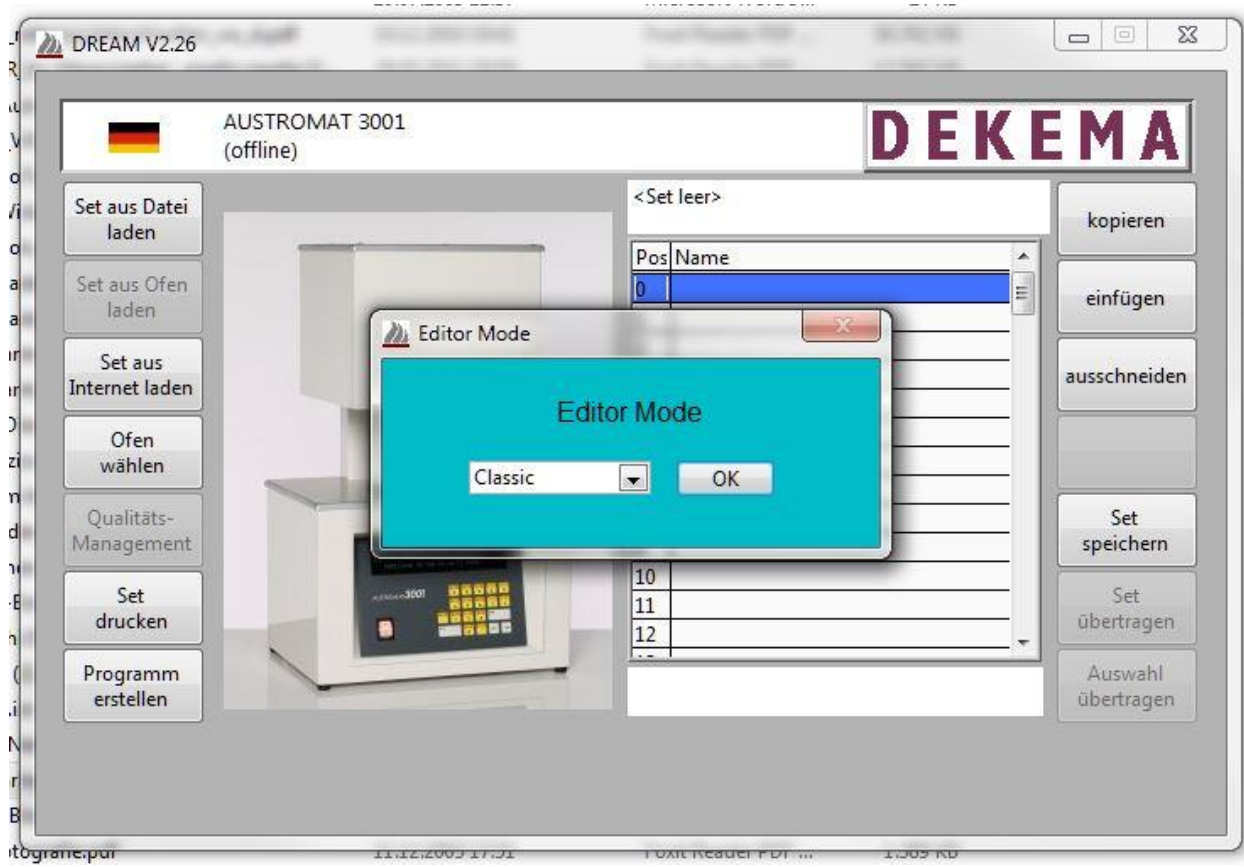

Hier brauchen Sie den vorgeschlagenen "Classic" Mode nur zu bestätigen.

6. In das weiße Feld oben neben der Programm-Nummer tragen Sie bitte Ihren Namen und eine Angabe zum Programm (hier z. B. "PAUL OXID") ein.

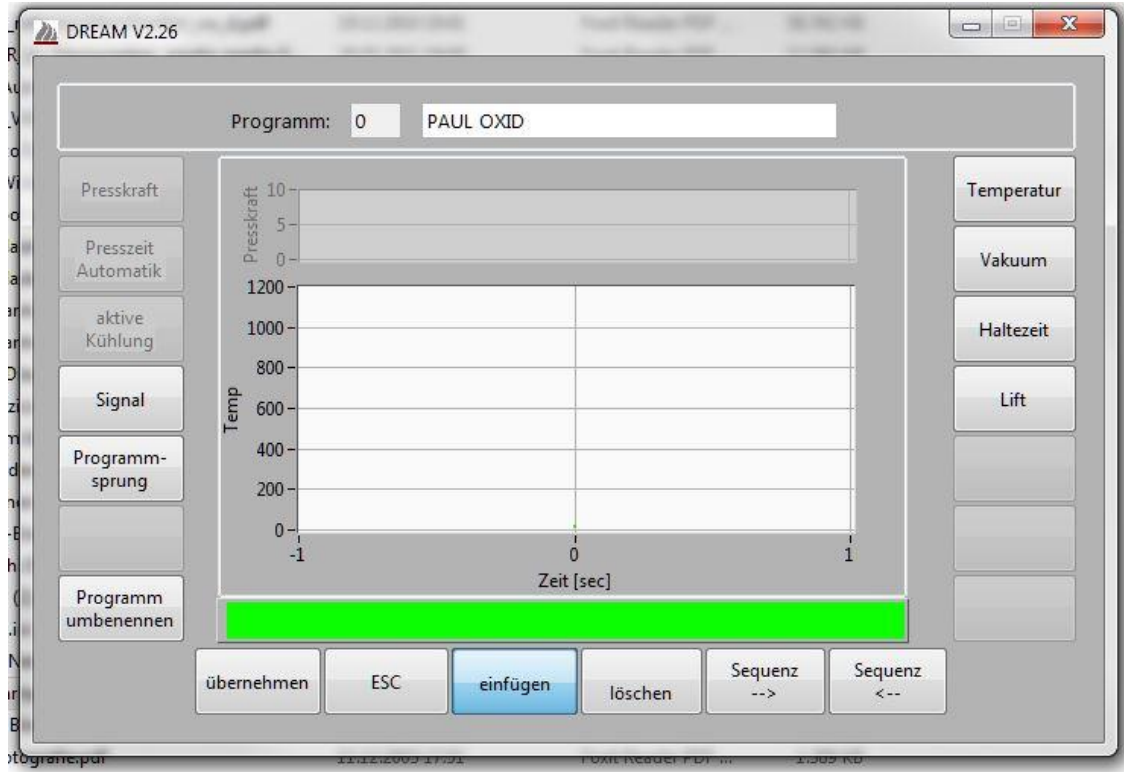

7. In das untere grüne Feld geben Sie jetzt die Programmschritte im richtigen Format ein.

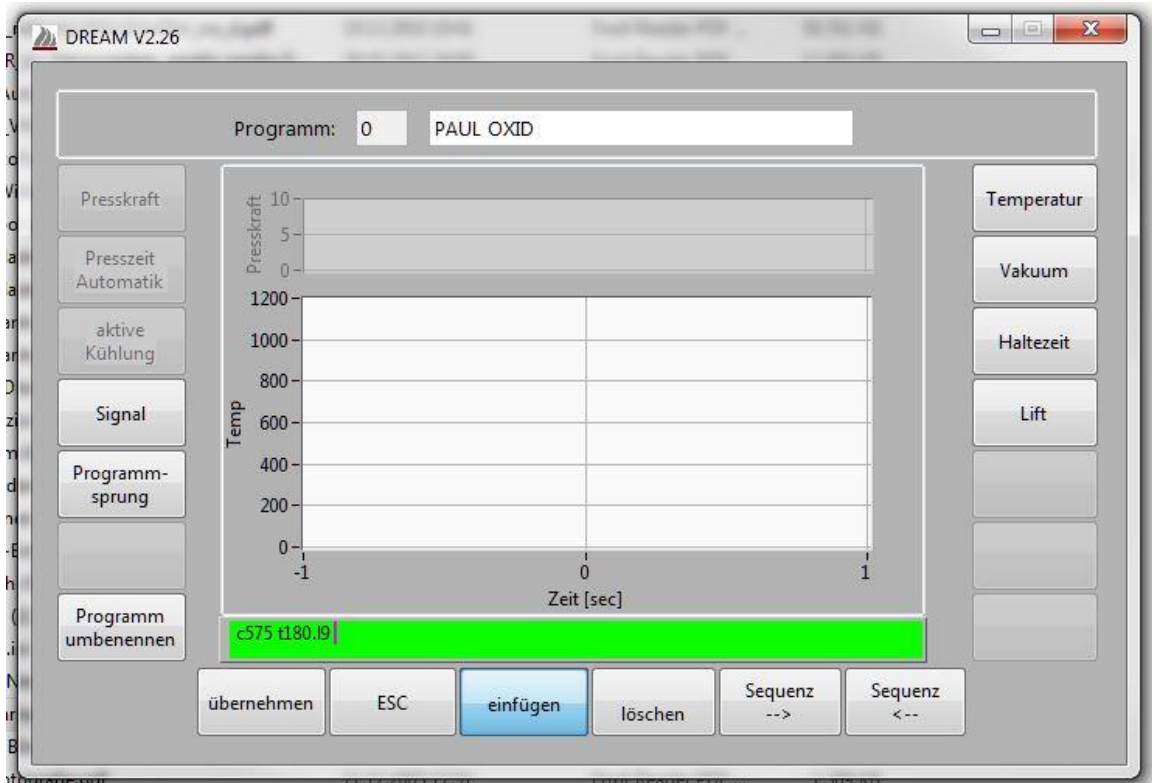

8. Wenn die Eingabe abgeschlossen ist, drücken Sie die "ENTER"-Taste.

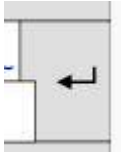

9. Jetzt prüft die Software, ob der Ofen die angegebenen Schritte überhaupt durchführen kann. Falls ja (das heißt nicht automatisch, dass das Programm korrekt eingeben wurde!), wird der Programmablauf grafisch dargestellt.

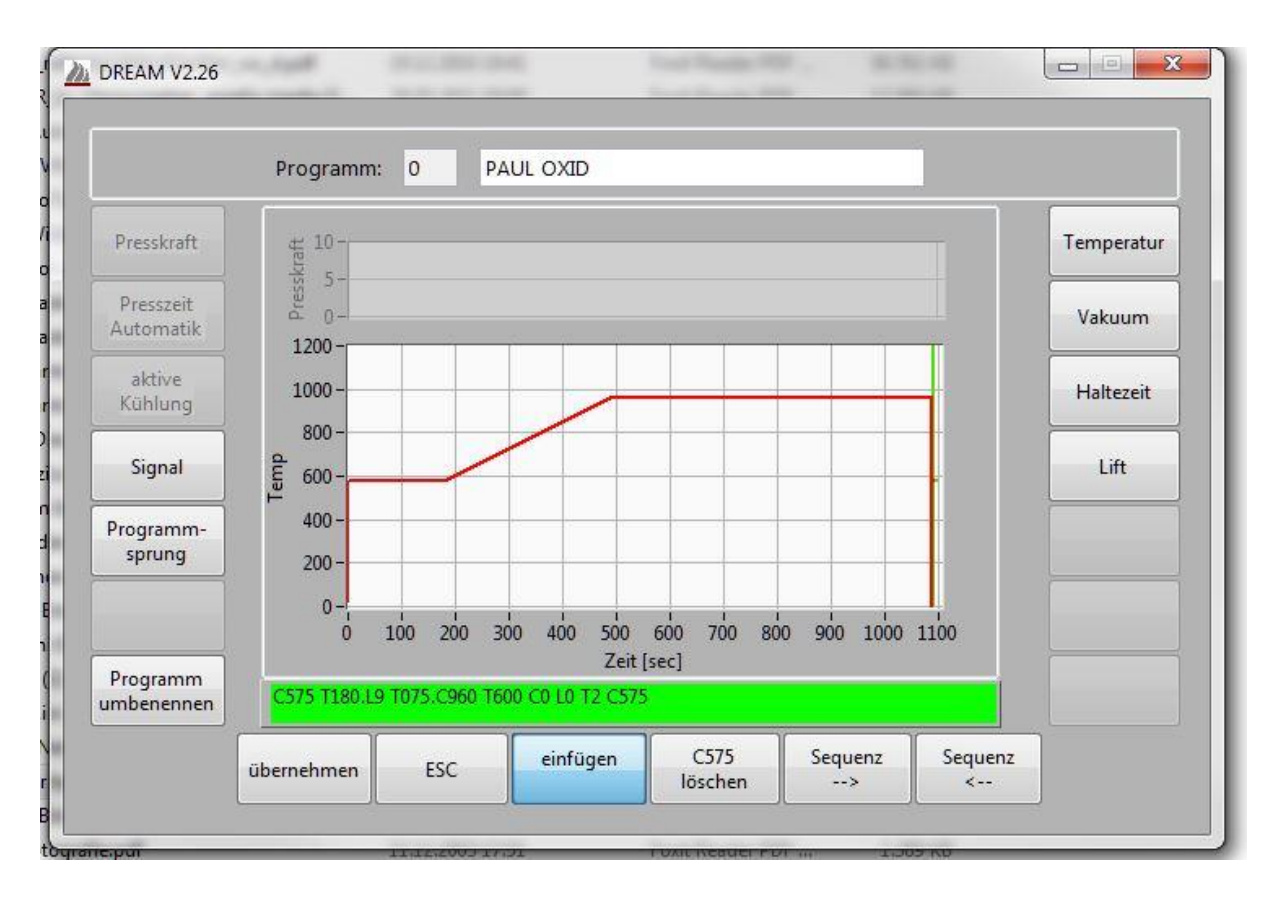

Falls nein, wird das grüne Feld rot und der vermutliche Fehler farblich hervorgehoben.

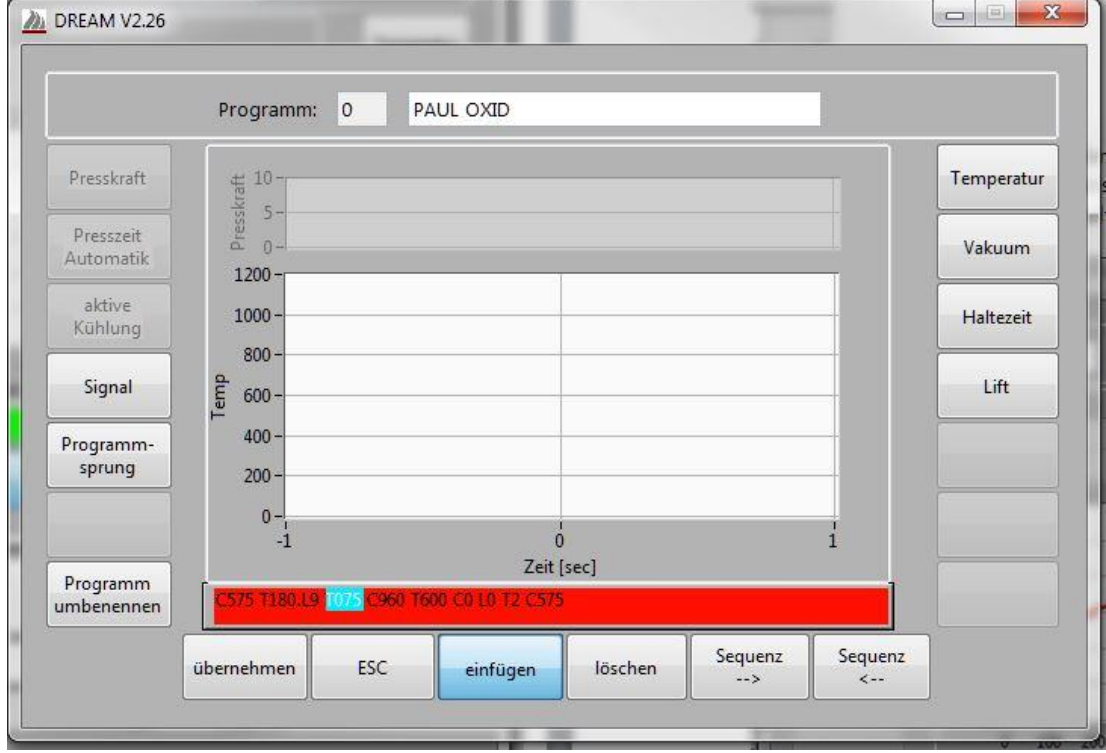

10. Im Falle der richtigen Eingabe klicken Sie auf den Button "übernehmen" links in der unteren Reihe und das ursprüngliche Programmlistenfenster wird mit dem gerade eingegebenen Programm dargestellt.

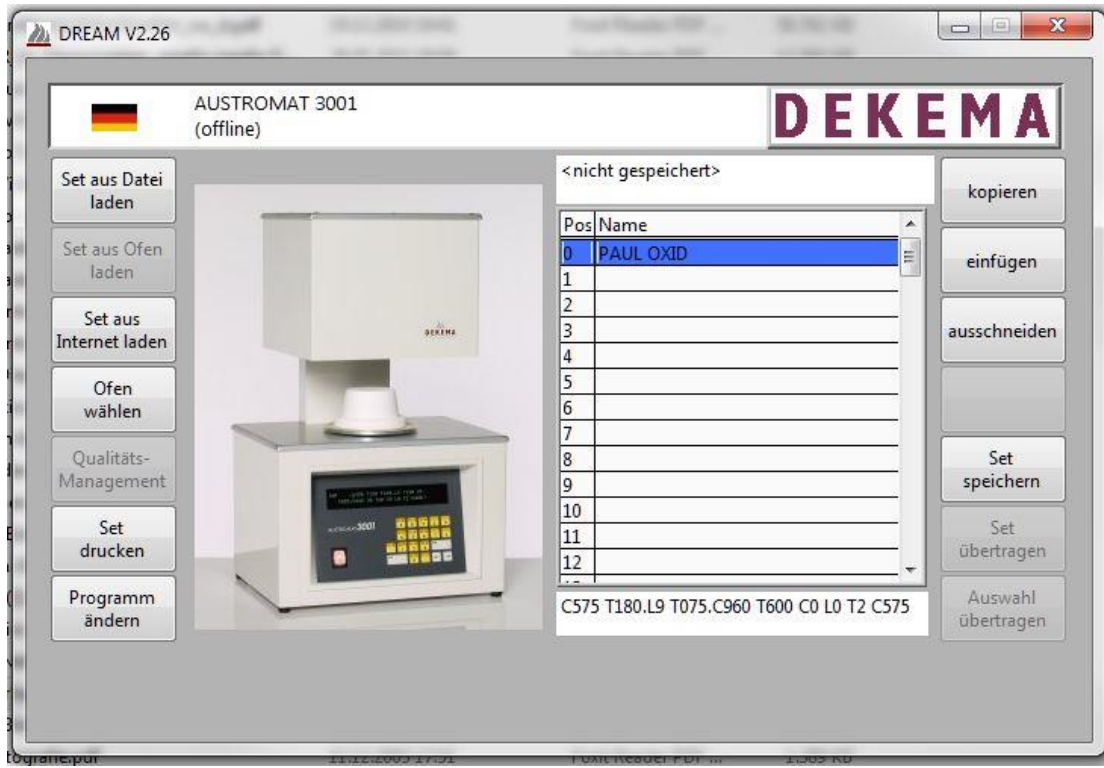

11. Jetzt klicken Sie doppelt auf die nächste freie Programmnummer und geben das nächste Programm (z. B. "PAUL WASH") ein.

Diesen Vorgang wiederholen Sie für alle gewünschten Programme. **Maximal zehn Speicherplätze** stehen Ihnen zur Verfügung!

12. Zum Abschluss müssen Sie Ihre Programme speichern. Dazu klicken Sie auf den untersten Button auf der rechten Seite: "Set speichern".

In dem pop-up-Fenster tragen Sie einen passenden Dateinamen ein (hier z. B. "paul").

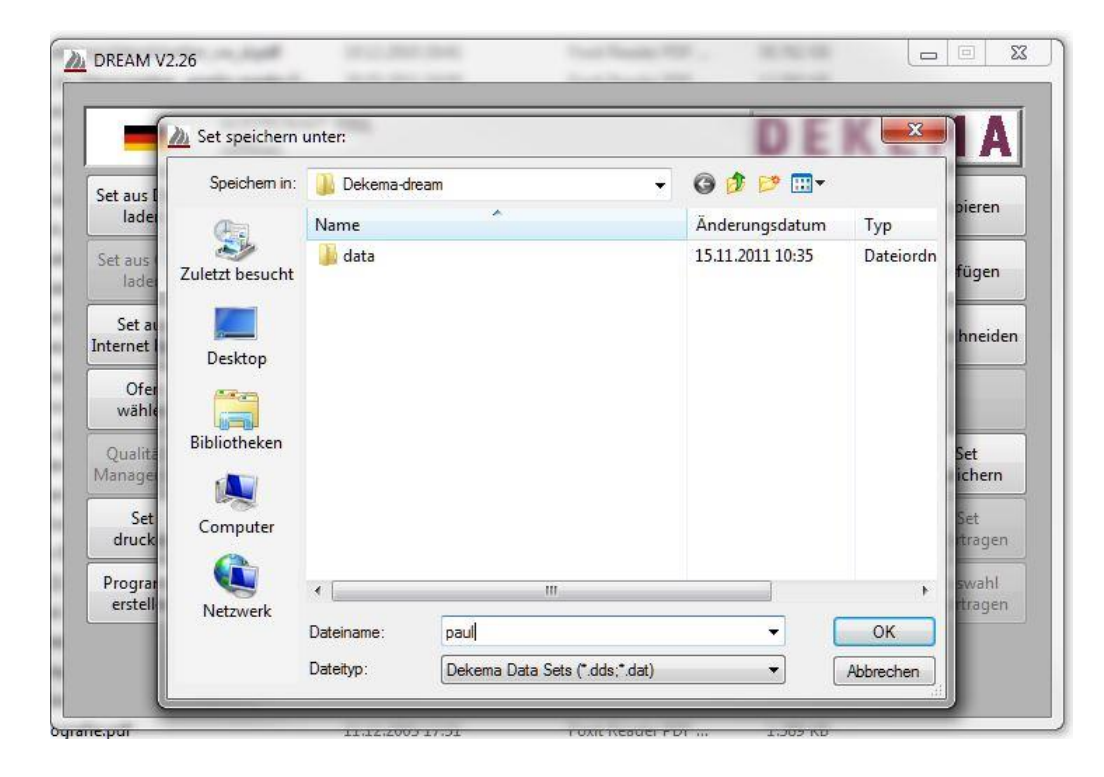

13. Damit haben Sie am angegeben Speicherort eine "dds-Datei" (hier z. B. "paul.dds") erstellt, die Sie auf einen USB-Stick kopieren oder mailen können.

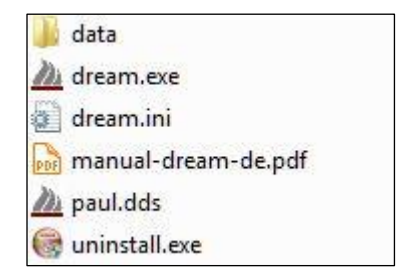

14. Mit dieser Datei können Ihre Programme in alle "Prüfungsöfen" des Labors, in dem Ihre Prüfung stattfinden wird, übertragen werden. D. h. Sie finden danach Ihre Programme in jedem Ofen auf denselben Speicherplätzen.

Die Programme müssen natürlich in dem vom Ofen verarbeitbaren Format geschrieben sein. Hilfe findet man bei den Herstellern der Keramikmassen und bei DEKEMA selbst (http://www.dekema.com/service).

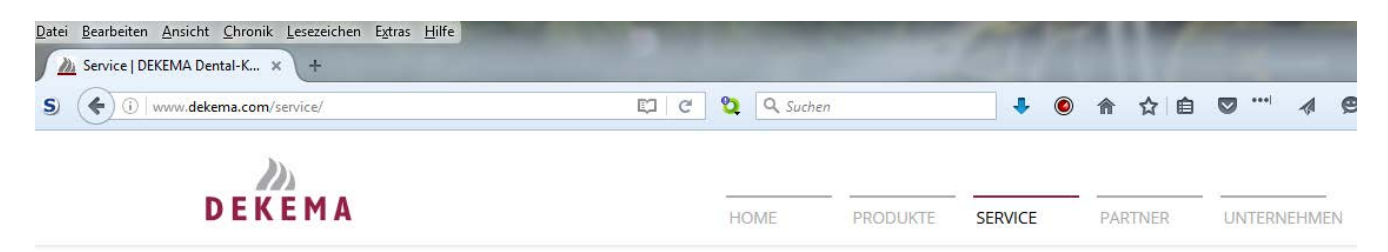

## DEKEMA Base

Hier haben wir für Sie für die gängige Zahnkeramik die Brennprogramme für unsere AUSTROMAT Dental-Keramiköfen als PDF-Dokumente, DDS-Dateien und QR-Codes zusammengestellt.

DDS (DEKEMA Data Set) Dateien können mit der zum kostenlosen Download bereitgestellten Software DREAM (DEKEMA Remote Access Management) verwendet werden.

Unsere DDS und PDF Datenbanken werden ständig aktualisiert. Sollte Ihr Brennprogramm fehlen, machen Sie Ihren Hersteller darauf aufmerksam oder nehmen Sie Kontakt mit uns auf.

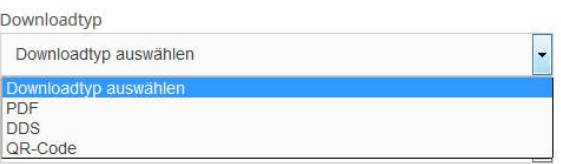

Auf der Dekema-Seite kann man auswählen, in welchem Dateiformat man die Programme heruterladen möchte; \*.pdf zum Ansehen und manuellen eintippen in die Software oder \*.dds zum direkten Importieren der Daten, die natürlich noch geändert werden können.

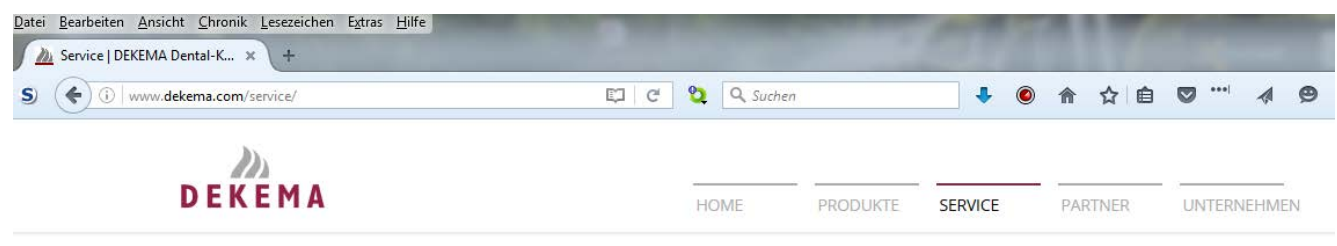

## **DEKEMA Base**

Hier haben wir für Sie für die gängige Zahnkeramik die Brennprogramme für unsere AUSTROMAT Dental-Keramiköfen als PDF-Dokumente, DDS-Dateien und QR-Codes zusammengestellt.

DDS (DEKEMA Data Set) Dateien können mit der zum kostenlosen Download bereitgestellten Software DREAM (DEKEMA Remote Access Management) verwendet werden.

Unsere DDS und PDF Datenbanken werden ständig aktualisiert. Sollte Ihr Brennprogramm fehlen, machen Sie Ihren Hersteller darauf aufmerksam oder nehmen Sie Kontakt mit uns auf.

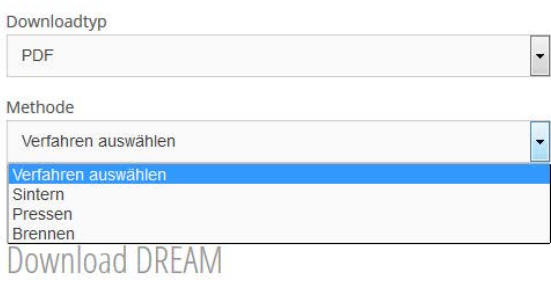

Anschließend wählt man "Brennen" aus und erhält einen großen Button (oder mehrere) angezeigt, über den man die gewünschten Datei(en) herunterladen kann.

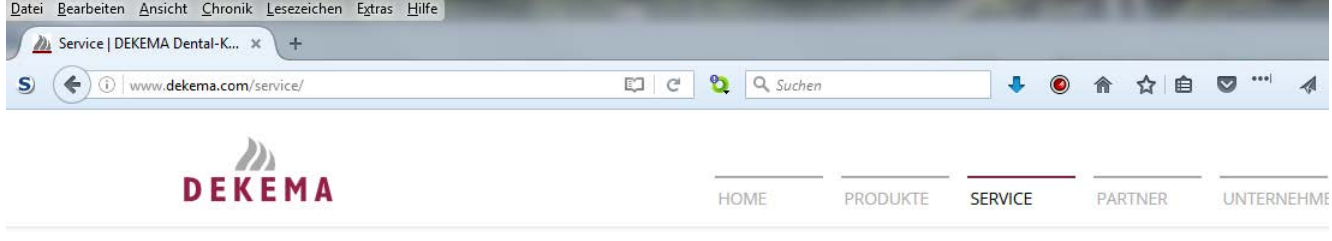

DDS (DEKEMA Data Set) Dateien können mit der zum kostenlosen Download bereitgestellten Software DREAM (DEKEMA Remote Access Management) verwendet werden.

Unsere DDS und PDF Datenbanken werden ständig aktualisiert. Sollte Ihr Brennprogramm fehlen, machen Sie Ihren Hersteller darauf aufmerksam oder nehmen Sie Kontakt mit uns auf.

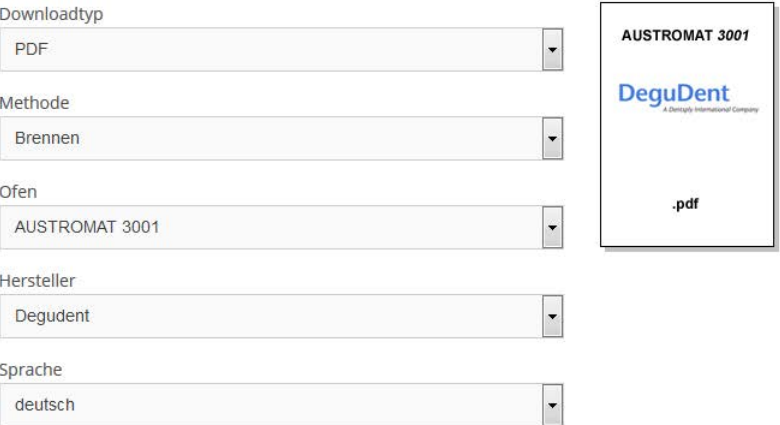